## **How To: Install and Run Seabird and Triaxus scripts**

## **Instructions for Installing and Executing the Triaxus R script on a windows machine**

**Steps**

- 1. Install the latest version of R from<http://cran.r-project.org/bin/windows/base/>with default settings. Under the default settings, R should be installed in the "C:\Program Files\R" directory.
- 2. Run R in interactive mode by executing R.exe as an Administrator. It would be available at "C:\Program Files\R\R-3.1.1\bin\R.exe" and install the various necessary packages by entering the following commands in the command prompt: **install.packages("ggplot2",dependencies=T)**

**install.packages("gstat",dependencies=T)**

**install.packages("moments",dependencies=T)**

**install.packages("fields",dependencies=T)**

**install.packages("GA",dependencies=T)**

**install.packages("spdep",dependencies=T)**

**install.packages("rgeos",dependencies=T)**

**install.packages("fields",dependencies=T)**

**install.packages("gWidgets",dependencies=T)**

**install.packages("gridExtra",dependencies=T)**

**install.packages("dismo",dependencies=T)**

3. Download the code from<https://uofi.box.com/s/p970k1fz83gz5cyn3n3h>Extract the zipped folder and you should be able to see the contents as shown below.

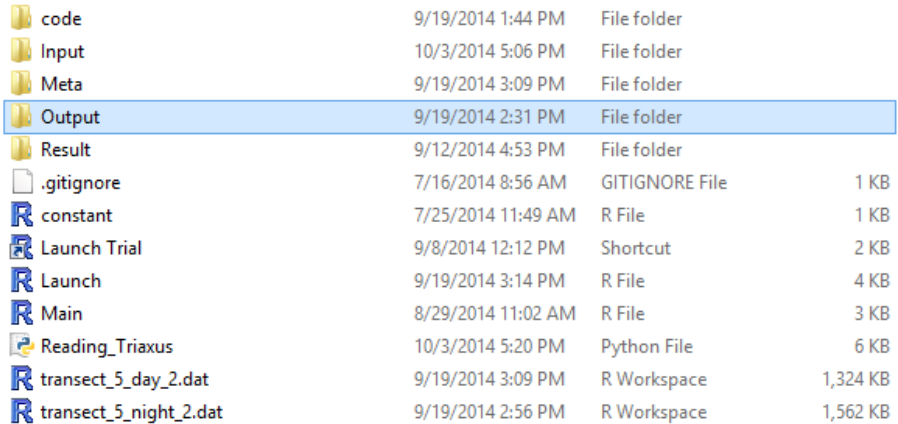

**Execution**

4. Execute the application by double clicking the 'Launch Trial' shortcut. You will see an interface as shown below.

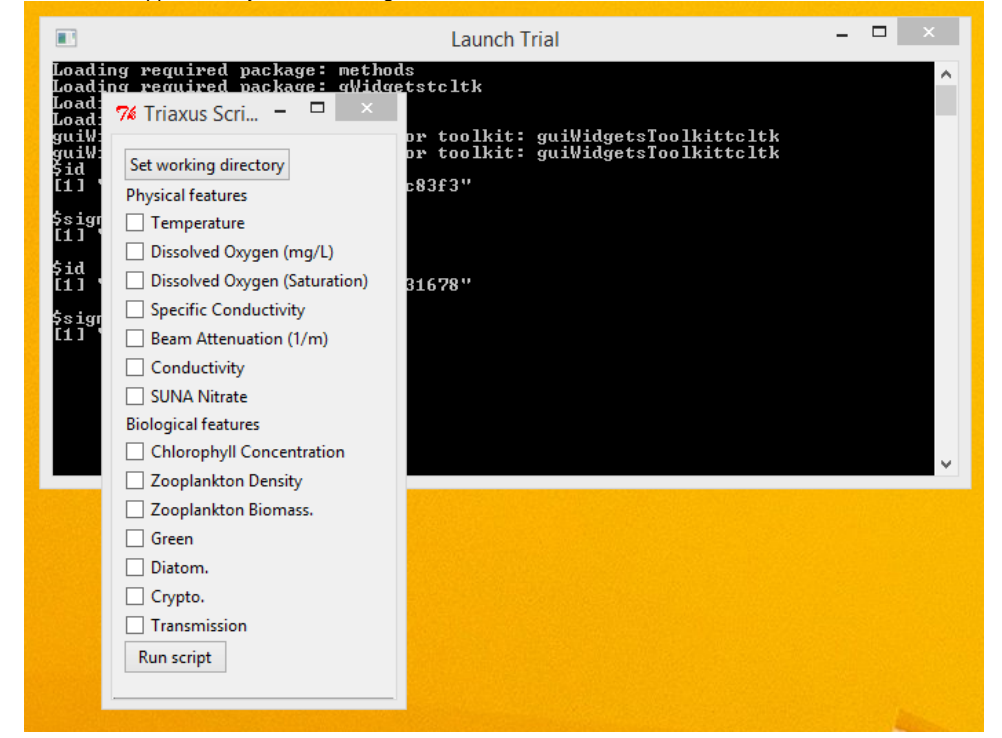

5. Select the main directory for the application where all the files exist as the working directory, by clicking on the Set working directory button.

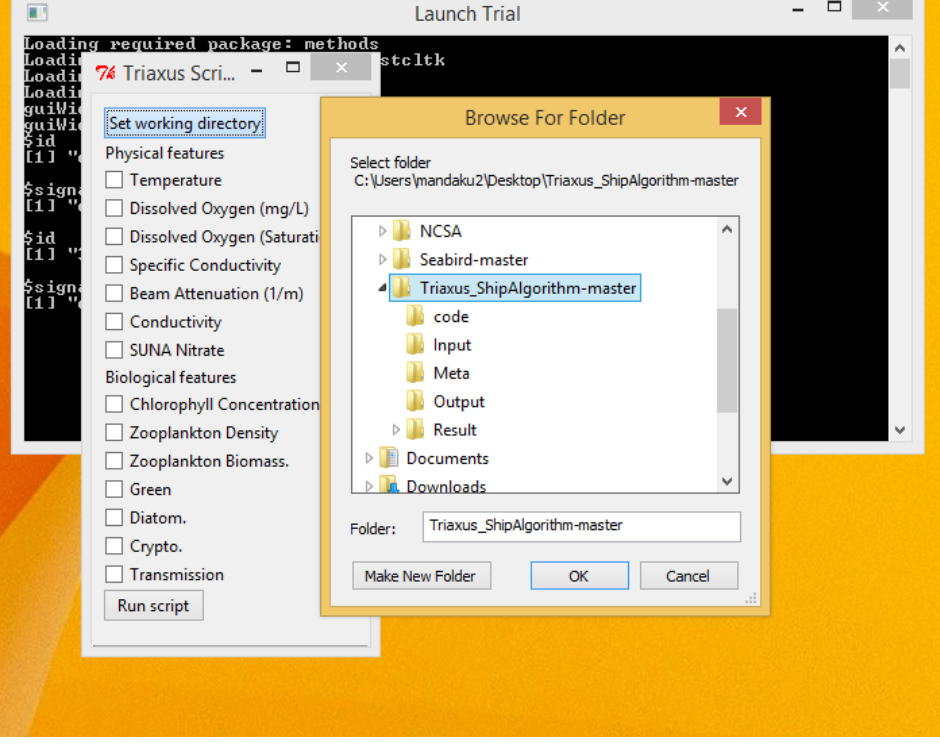

6. Copy all the data files to the 'Input' folder of the Triaxus script directory.

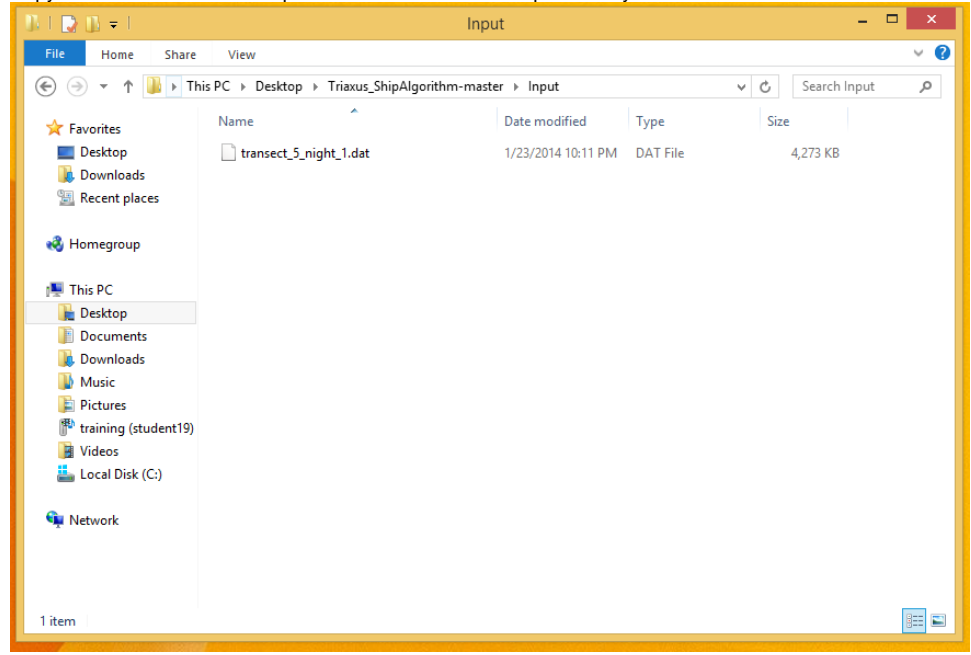

7. Select the various Physical and/or Biological features that you want the script to consider, by checking the appropriate boxes adjacent to each of the features.

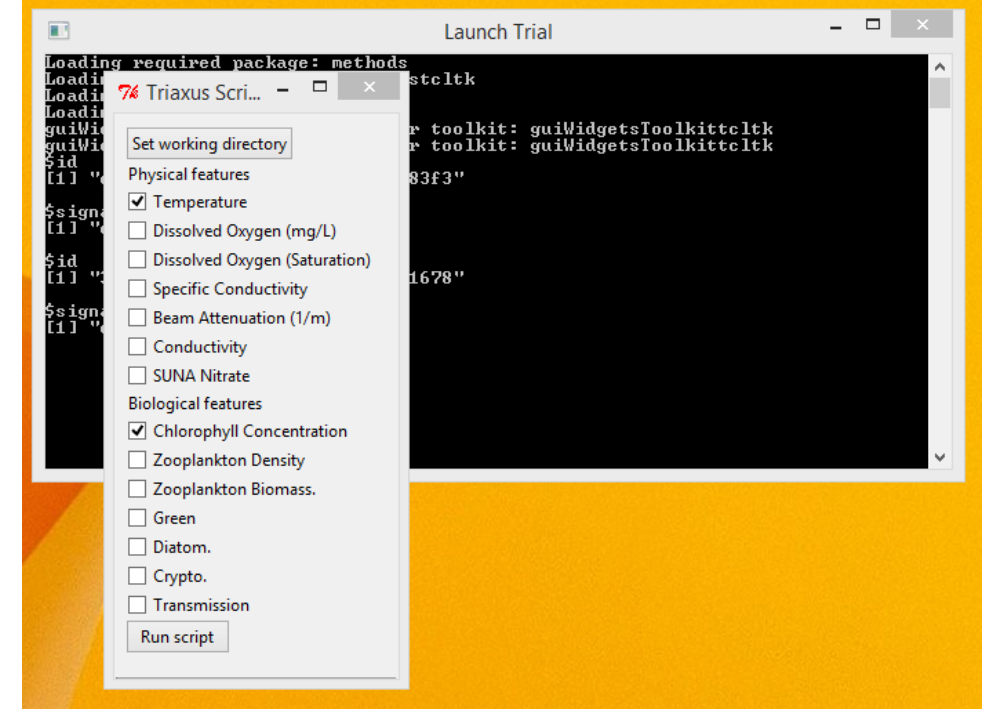

8. Click the 'Run script' button to start the script execution.

9. The Console window would give real time status updates on the script's execution.

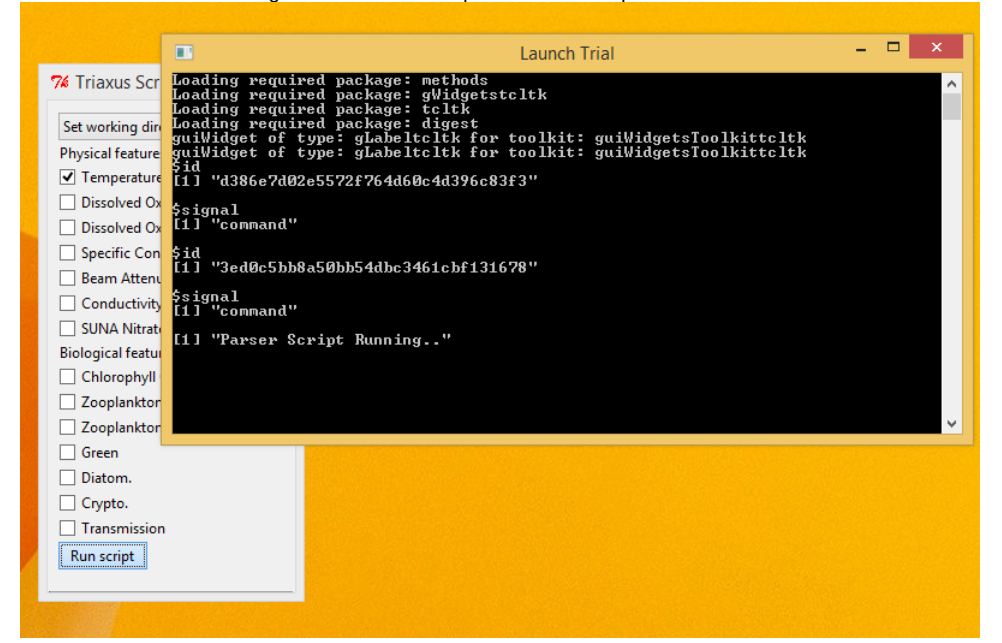

10. Once the script finishes execution, the output files should have been generated inside the 'Output' folder in the Triaxus directory.

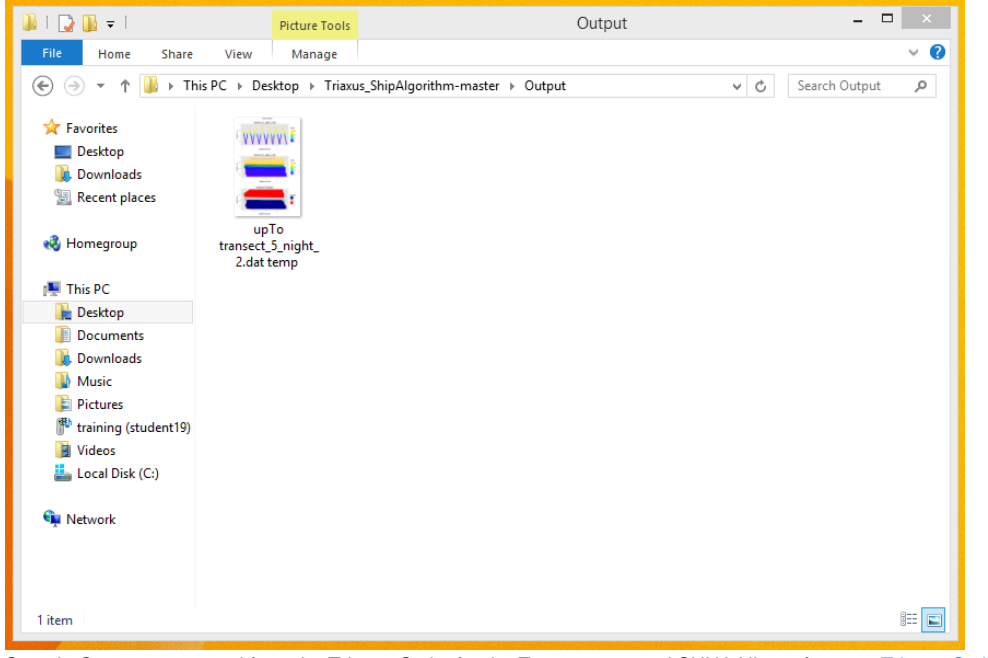

11. Sample Outputs generated from the Triaxus Script for the Temperature and SUNA Nitrate features [Triaxus Script Output : Feature = Temperature](https://opensource.ncsa.illinois.edu/confluence/download/attachments/45154362/upTo%20transect_5_night_2.dat%20temp%20.png?version=1&modificationDate=1413405293000&api=v2)

# **Instructions for running the Seabird script on a windows machine**

**Steps**

- 1. Install Python version 2.7 from <https://www.python.org/download/releases/2.7.7/>
- 2. Install the scikit-learn machine learning library available as "scikitlearn0.15.1.win32py2.7.exe" at <http://www.lfd.uci.edu/~gohlke/pythonlibs/#scikit-learn>
- 3. Installing the Scipy stack for python 2.7 available as "Scipy-stack-14.5.30.win32-py2.7.exe" at <http://www.lfd.uci.edu/~gohlke/pythonlibs/#scipy-stack>

4. Download the code from<https://uofi.box.com/s/elmzg038rmyv16v8yht5>Extract the zipped folder and you should be able to see the contents as shown below.

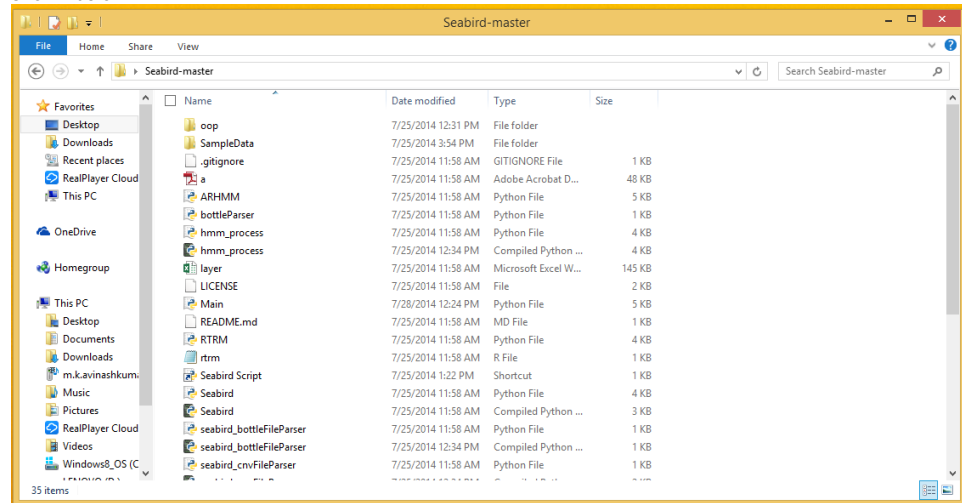

5. Execute the application by double clicking on the 'Seabird Script' shortcut.

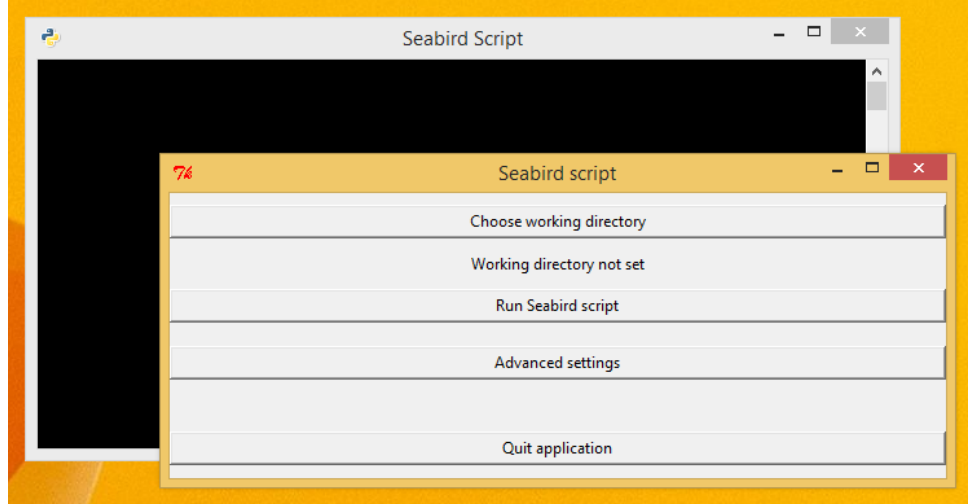

6. Choose the directory where all the input data files as the working directory by clicking on the 'Choose working directory' button.

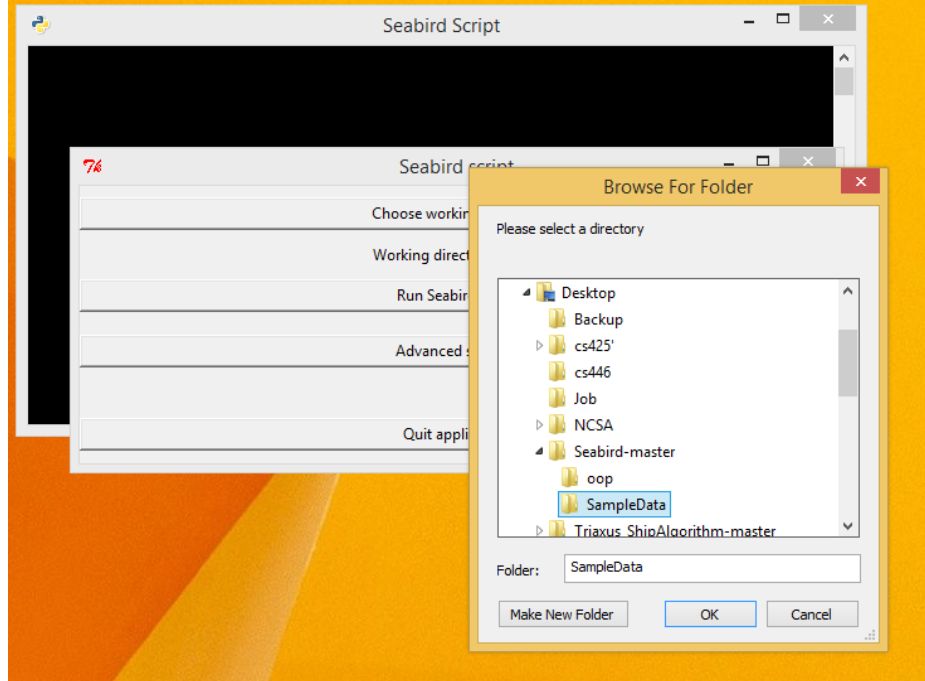

7. If you wish to change some advanced settings for running the script, click on the 'Advanced Settings' button.

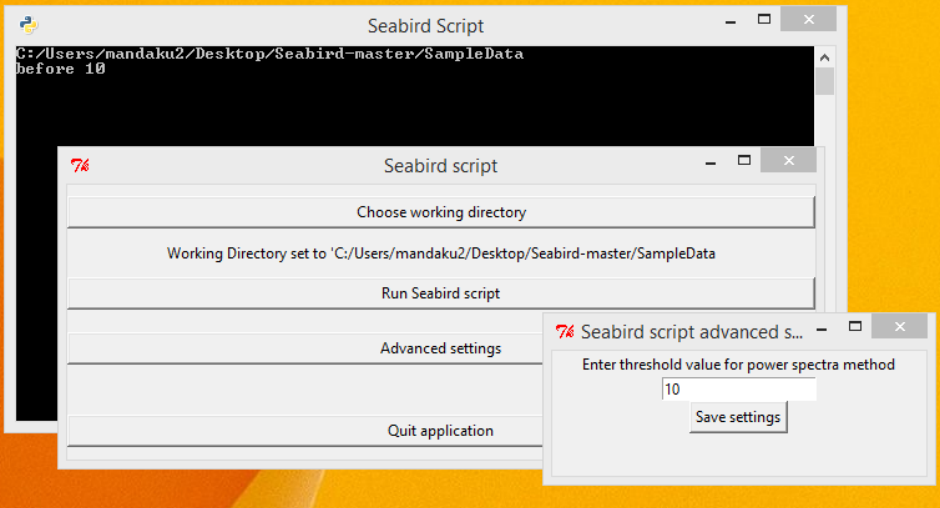

Click on the 'Save Settings' button to save the changes and get back to the main page.

8. Choose the 'Run Seabird Script' button to execute the script with the settings previously chosen.

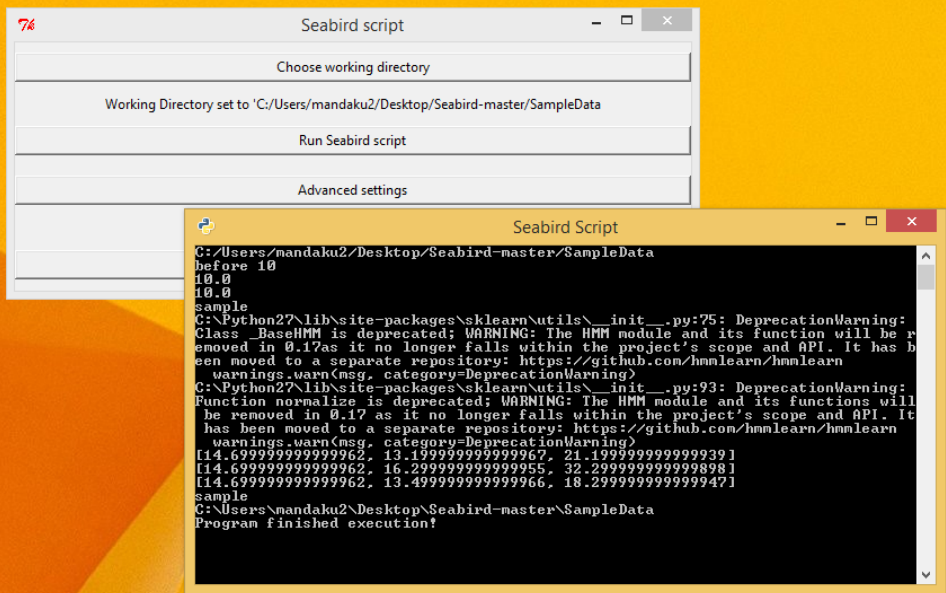

You should be able to see updates on the command line window as shown.

9. The output would have been generated in the 'SampleData' folder inside the Seabird script directory.

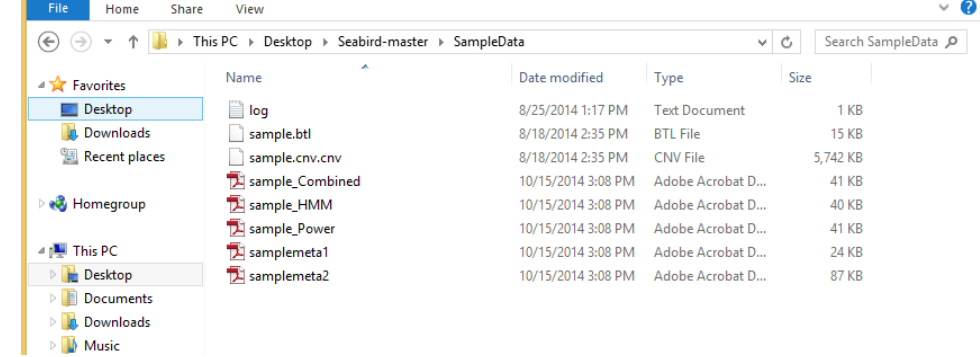

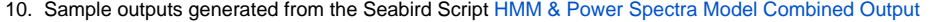

## **Instructions for running the Triaxus R script on a linux machine**

**Steps**

- 1. Install R
	- a. **sudo apt-get install r-base**
	- b. **sudo apt-get install libgeos++-dev**
- 2. Go to the R execution environment by entering **sudo R**
- 3. Install various prerequisite packages through the following commands
- a. **install.packages("ggplot2")**

#### **install.packages("gstat")**

#### **install.packages("moments")**

**install.packages("fields")**

#### **install.packages("GA")**

#### **install.packages("spdep")**

- 4. Create a Folder called **Result** inside the applications directory and a sub folder called **Variogram** inside the newly created Result folder. These folders would be used by the script to store some meta data.
- 5. Run the main entry R script for the application, by entering **source("Main.R")**
- 6. The final output graph should be available as a pop up on the terminal.

## **Instructions for running the Triaxus R script on a linux machine**

Download the seabird code from<https://github.com/stormxuwz/Seabird>

#### **Steps**

- 1. Install the latest version of Python
- 2. Install Python Package Manager
	- a. **sudo apt-get install python-pip**
- 3. Install all the required packages in the SciPy library stack
	- a. **sudo apt-get install python-numpy python-scipy python-matplotlib ipython ipython-notebook python-pandas python-sympy python-nose**
- 4. Install the scikit learn library for python

#### a. **sudo pip install -U scikit-learn**

- 5. The main entry program for this application is the **Seabird.py** python script
- 6. In the script **Seabird.py** in lines 89,101 specify the directory under which the Seabird input data files are present inside the os.chdir command. In
- line 102, specify the name of the .btl file which contains the seabird bottle data in the variable bottle\_file.
- 7. Save and run the script.
	- a. **python Seabird.py**
- 8. The output files would have been generated inside the directory which you previously specified in step 6.